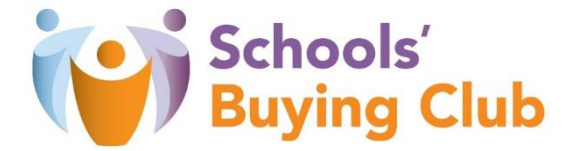

## How to access a new Selection Questionnaire (SQ)/Request for Tender (RFT) project on InTend

Step 1: Once you have registered an account, ensure you have entered your login detail in order to be able to express an interest in our current tender projects (you will not be able to express an interest in projects in Step 3 if you are not logged in):

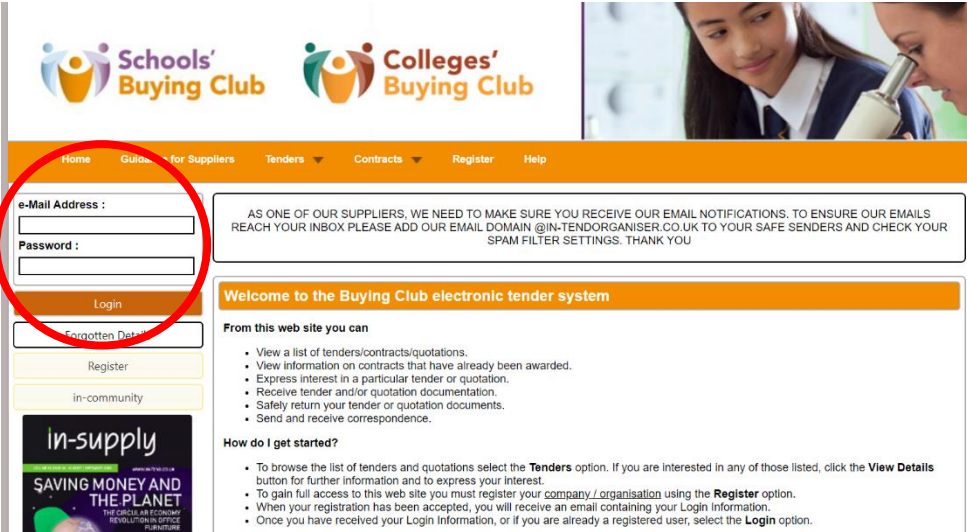

To check you are definitely logged in, it will state your user and company within the bottom left hand side of the page if you are:

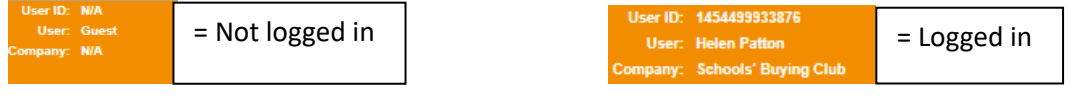

Step 2: Once logged in, click 'Tenders' in the orange ribbon and then click 'Current' in the drop down box to view all of our current live tenders:

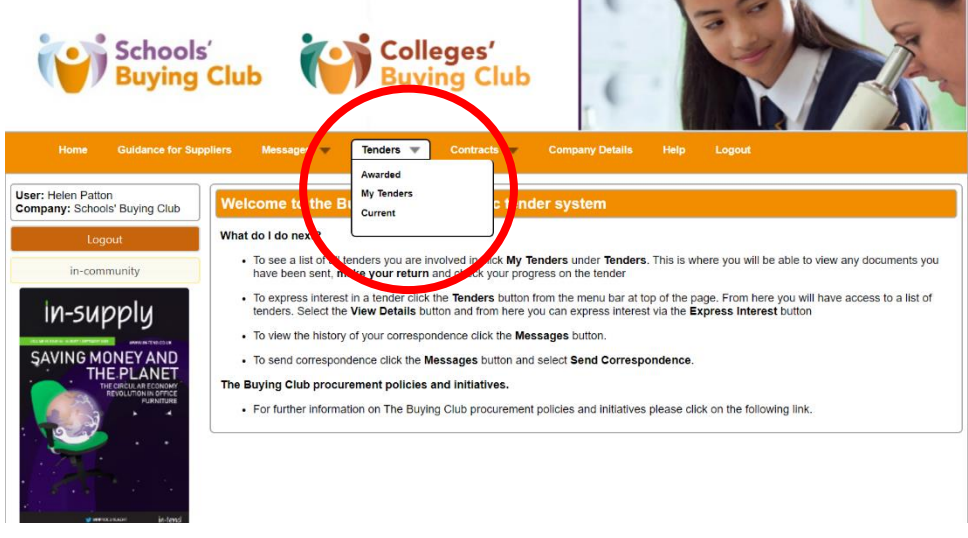

Step 3: Click 'view details' on the project that you are interested in:

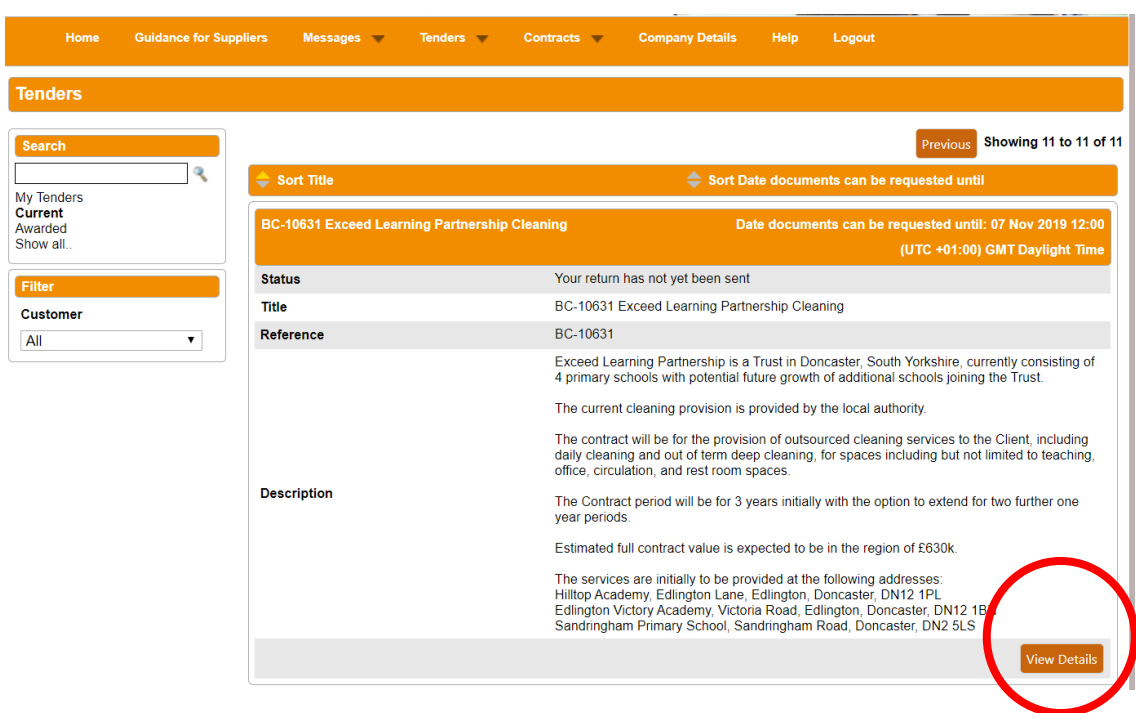

Step 4: This will then take you through to the Tender Management page for that project. Scroll to the bottom of the page and click 'express an interest' if you would like to view the documents and timeframes for this project:

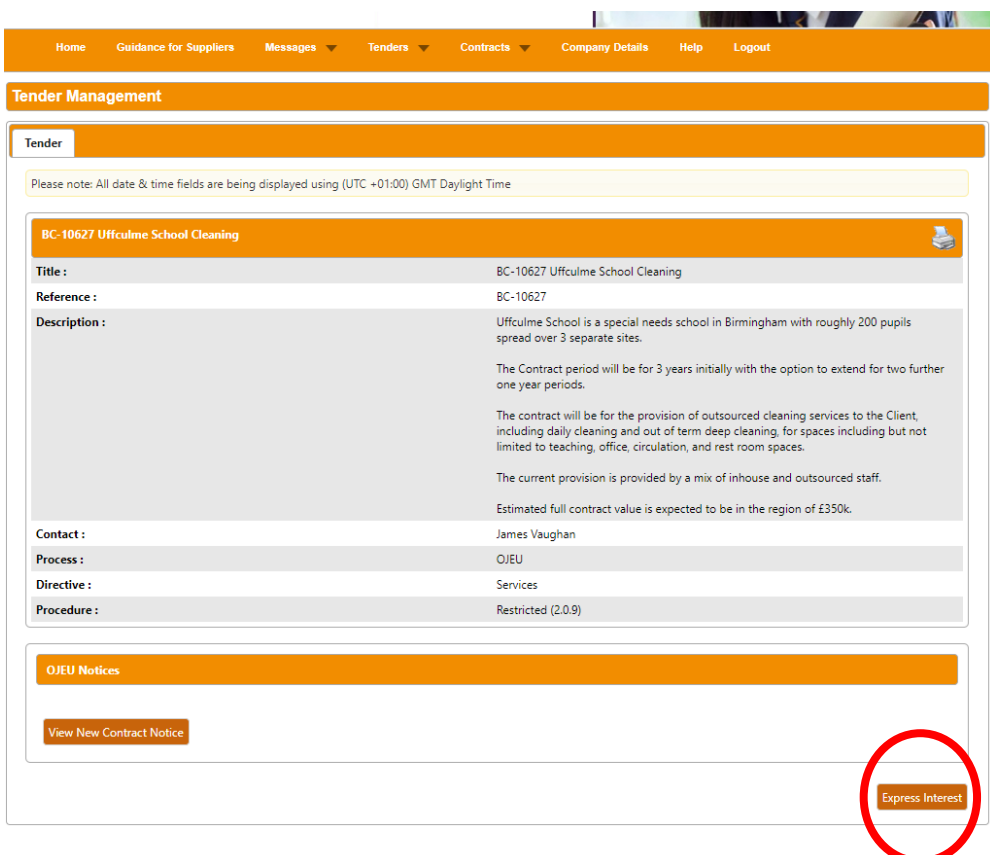

Step 5: Once the 'express interest' button has been pressed, a new ribbon will appear at the top of the project page. To be able to view the documents in relation to this project stage, please click the following at the top of the project page:

- the 'Selection Stage (Name of Project)' tab for a project at SQ stage; or
- the 'RFT (Name of Project)' tab for a project at Request for Tender stage

Please then scroll down to the bottom of the page where you will be able to view and download the documents in relation to this project stage. Our SQ documents comprise of two parts:

- 1. SQ Request Doc (this contains the instructions on the requirement and how to respond)
- 2. SQ Response Form (this is the main form you need to complete and return as part of your submission by the specified deadline)

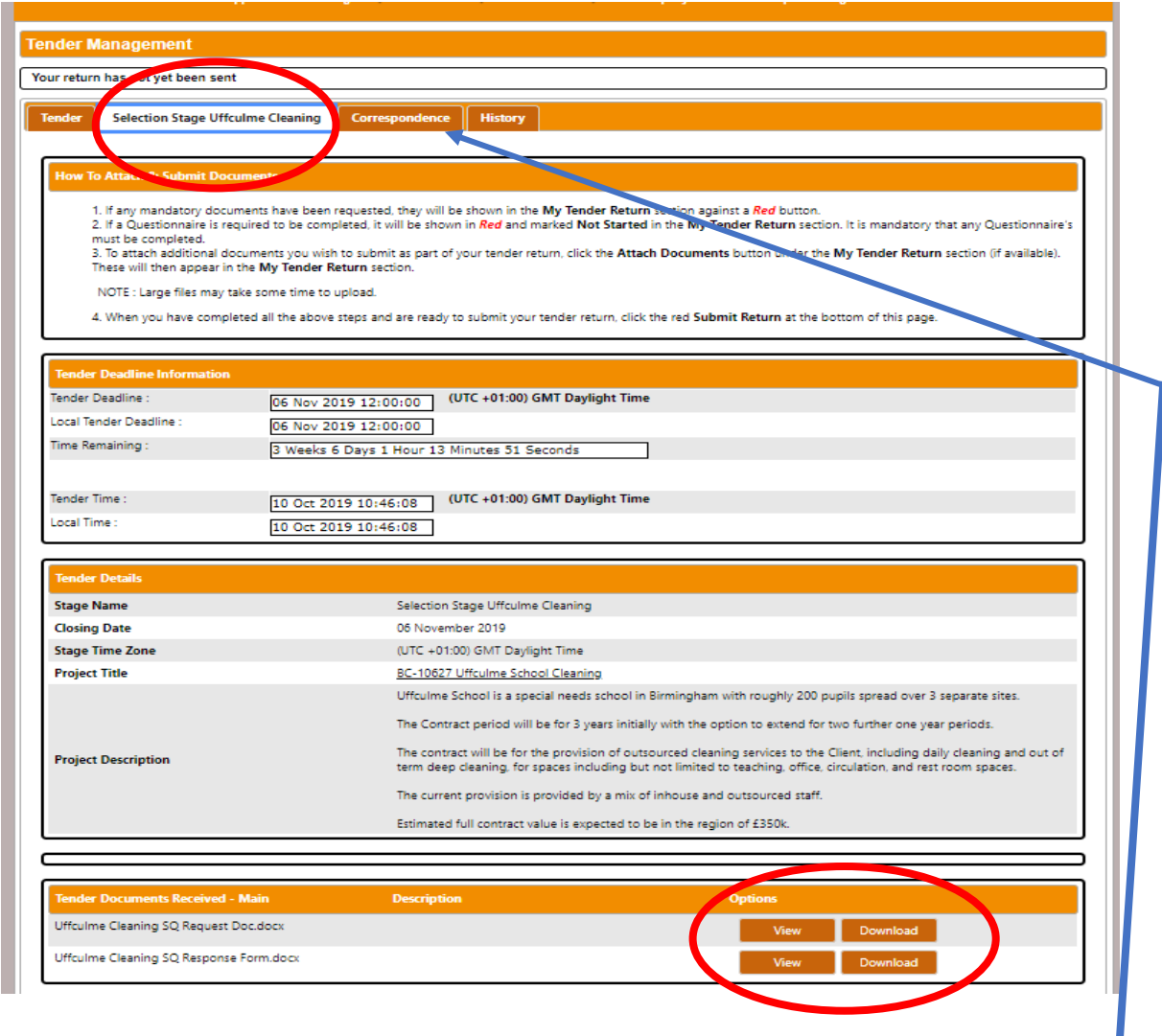

We manage all of our procurements through the InTend portal so if you have any further queries or requests for clarification in relation to the SQ documents then this must be made in writing using the 'Correspondence' ribbon (which can be found by following the blue arrow above).